## E-statements

# Set up

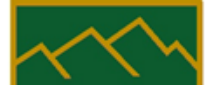

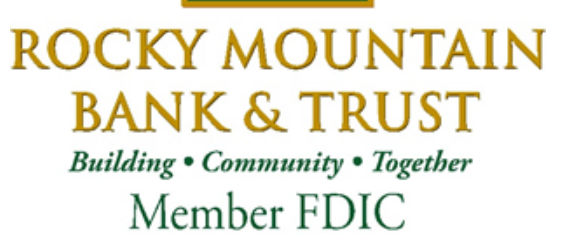

### You've signed up NEW ONLINE BANKING

Follow these instructions for Electronic **Statements** And Notices

#### **Inter@ct Integrated Statements/Notices**

Inter@ct Integrated Statements/Notice gives customers the ability to view statements and/or notices within Online Banking along with the option of going paperless.

- 1. From the Accounts screen, click **View Statements** to go to the Statement screen. **NOTE:** *The View Statements option may be available on the Account Summary screen or the Account Details screen.*
- 2. If the customer has not configured their email address prior to accessing statements, they will receive the following message:

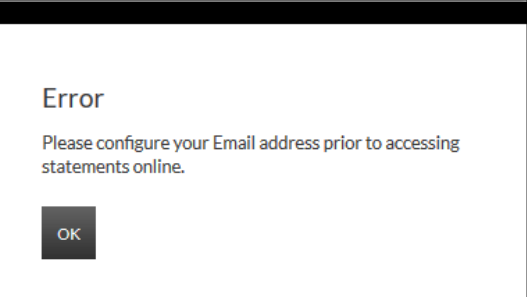

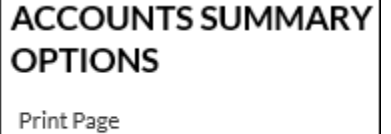

View Statements

- 3. Navigate to **Preferences**  $\rightarrow$  **Update Email Address** to update the email address.
- 4. On the Edit Email Info screen, enter a valid email address and click **Submit**.

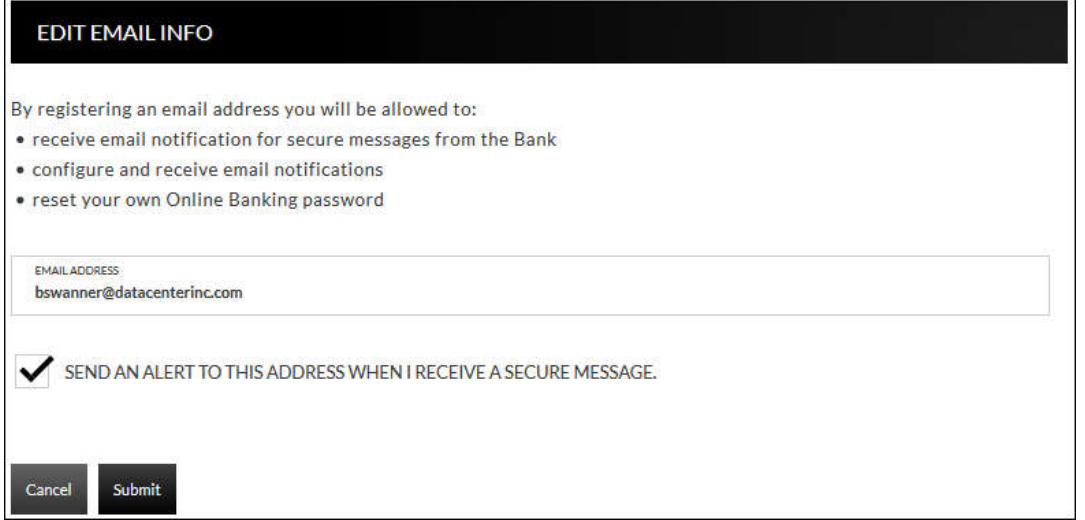

5. An email is then sent with a confirmation code that will be used to configure the email.

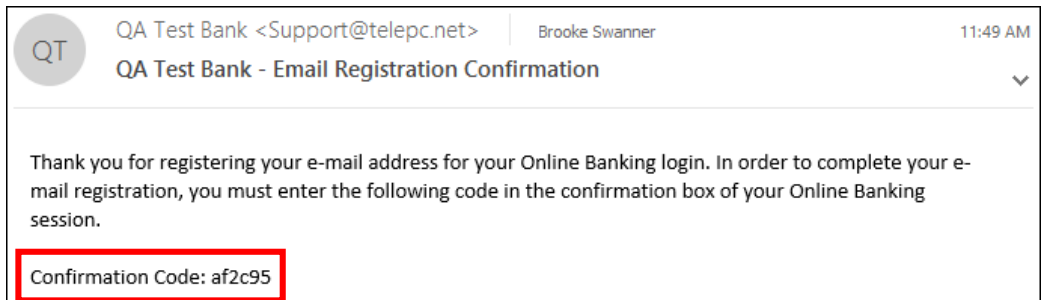

6. Enter the confirmation code and click **Submit**.

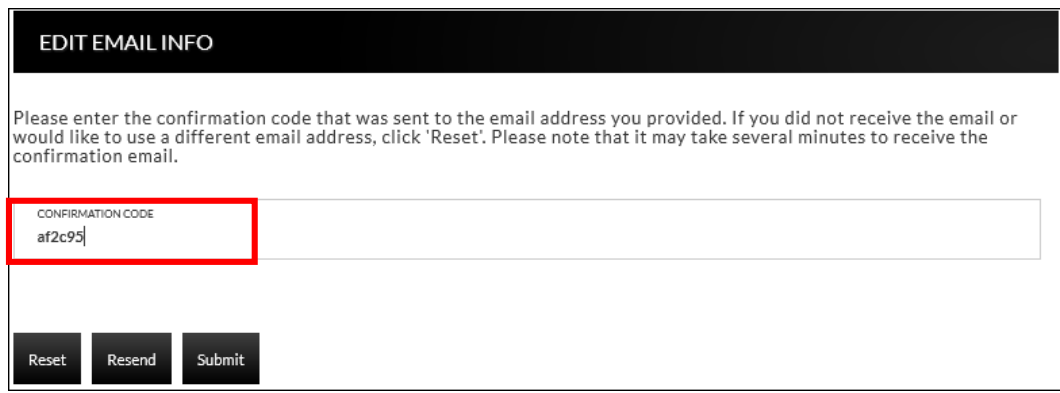

The customer will be directed to the Customer Preferences page with a message indicating that the email address was successfully updated.

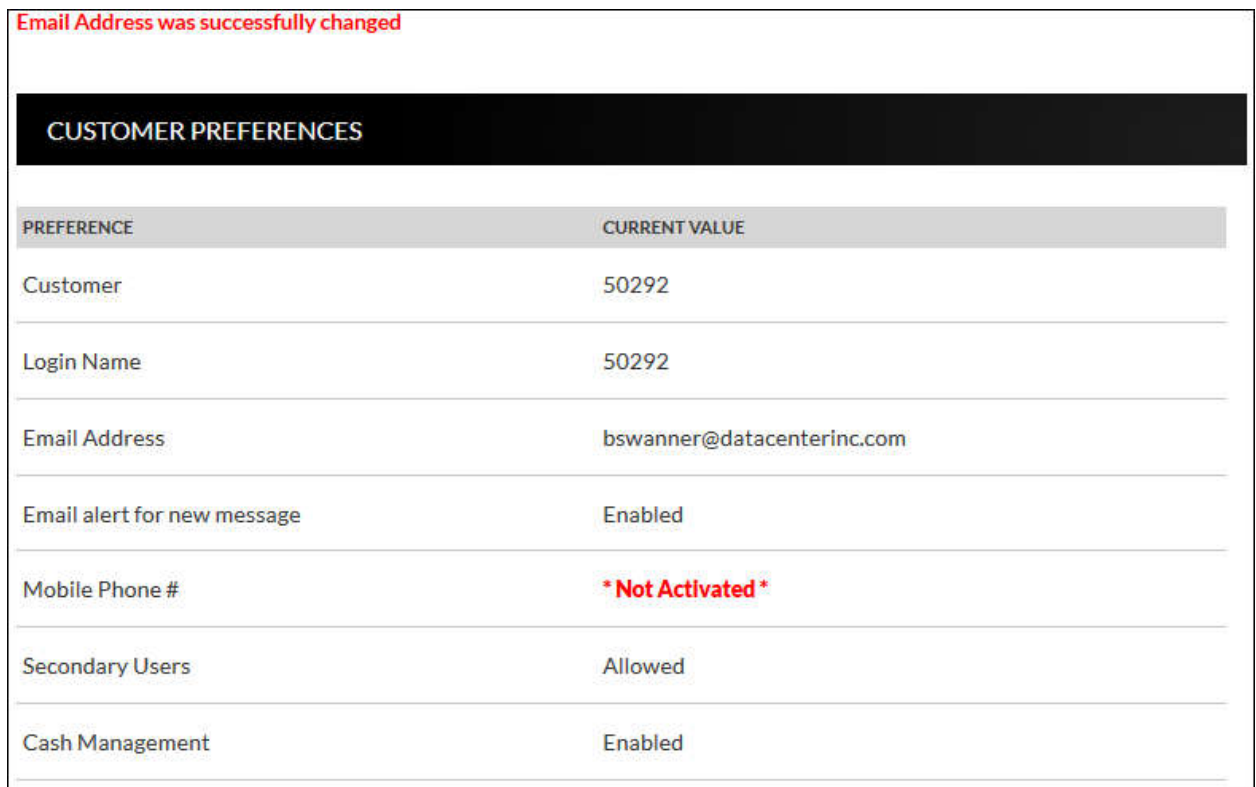

#### **Registration**

Once the email is configured for the customer, they will need to register the necessary accounts.

- 1. Navigate to **Accounts Accounts Summary** and click **View statements**.
- 2. To register for Inter $@ct$ , check the paperless check box for any accounts that should be registered.
- 3. Next, click **Go Paperless**. Please note, this option only appears if your bank has the Inter@ct plugin.

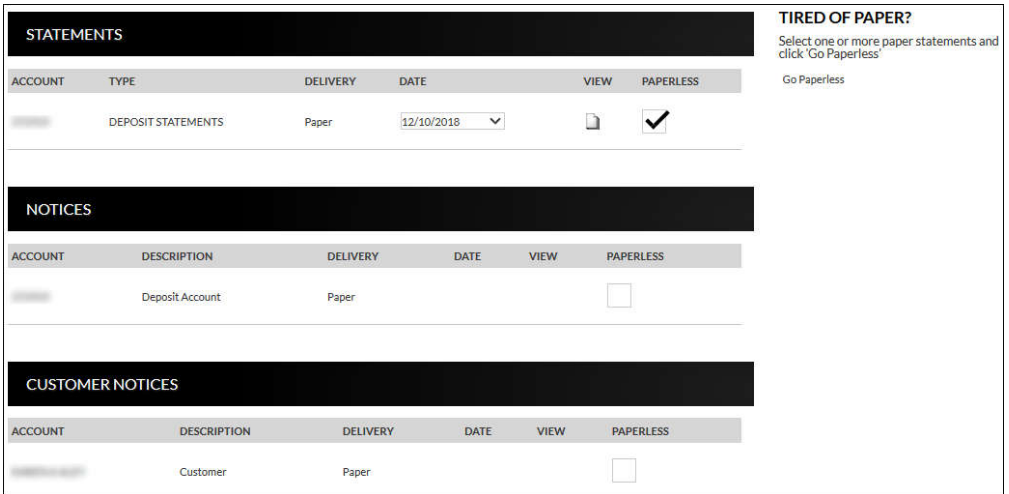

4. Review the terms and conditions that appear next.

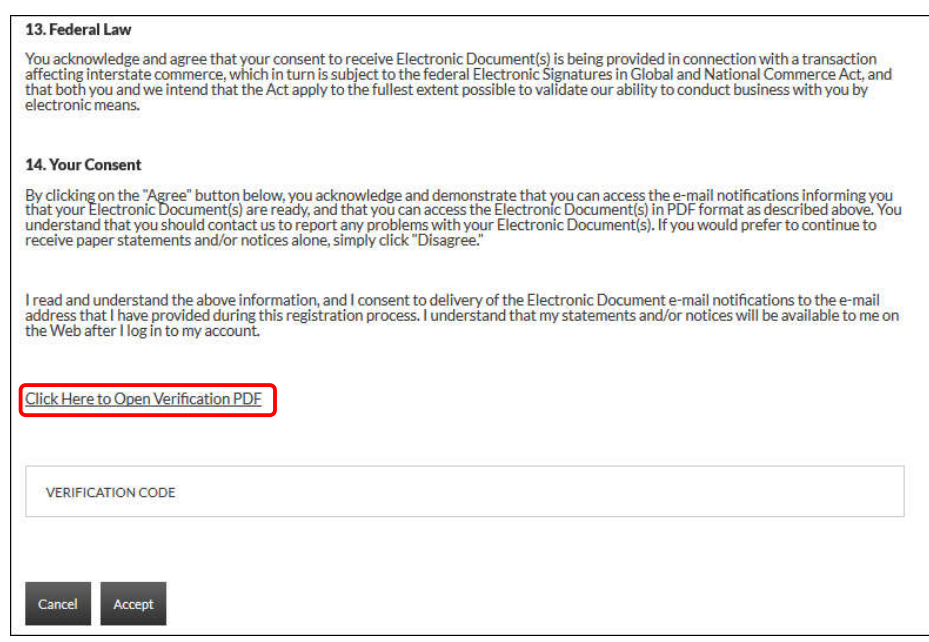

 verification code, then enter it into the Verification code field. 5. Click the **Click Here to Open Verification PDF** link to receive the necessary

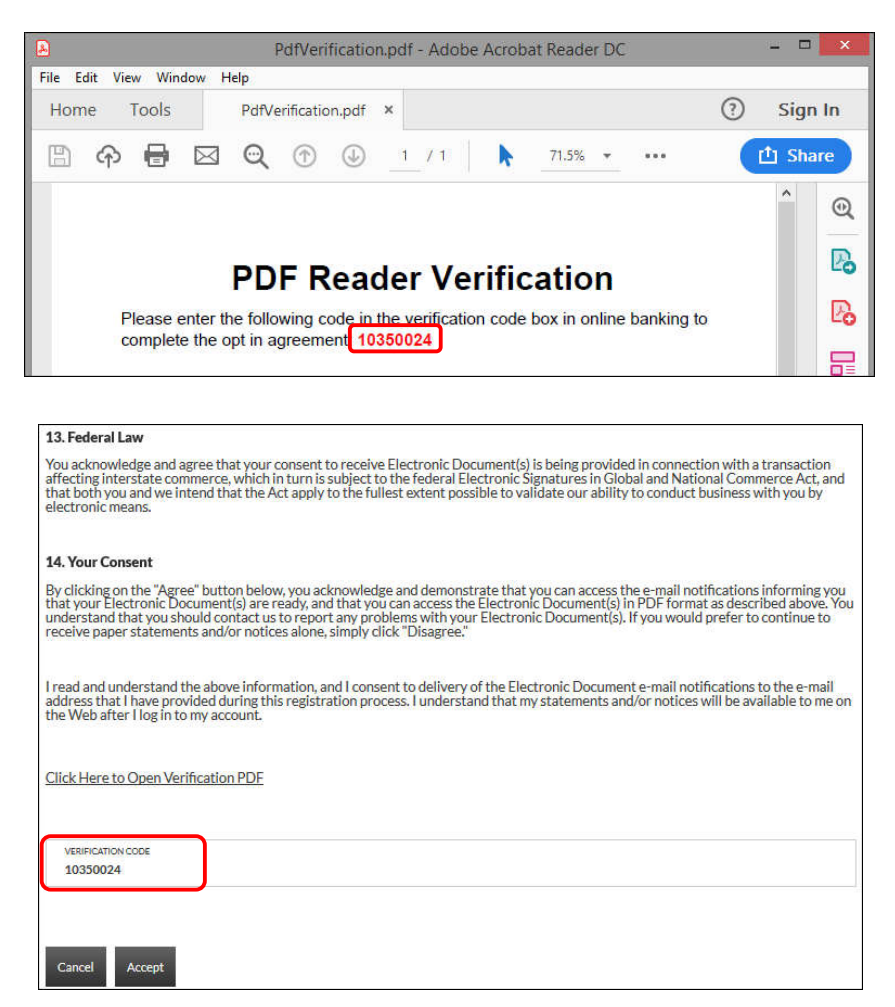

Once users have registered, they will see a **Turn off paper** link instead of **Go Paperless**.

- Any previously registered accounts display a Delivery method of "Electronic" with the Paperless box checked. Accounts that have not been registered display a Delivery method of "Paper," with the Paperless box not checked. (See example below.)
- Paperless check box for the accounts to register and then click "Turn off Paper." • Current Inter@ct customers that want to register a new account, simply need to check the
- Since the customer is already registered, the terms and conditions will not be reviewed.

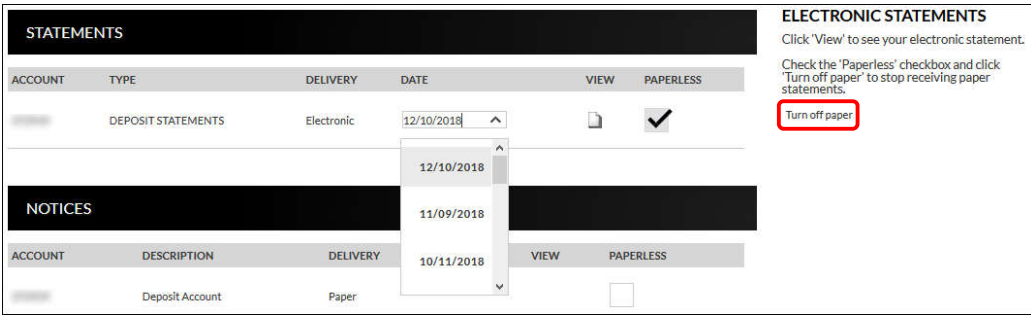

 The customer can view statements, notices, year-end notices, and bank documents in separate sections as displayed below. To view an item, the customer will simply select the appropriate date from the drop-down if applicable, and then click  $\blacksquare$ .

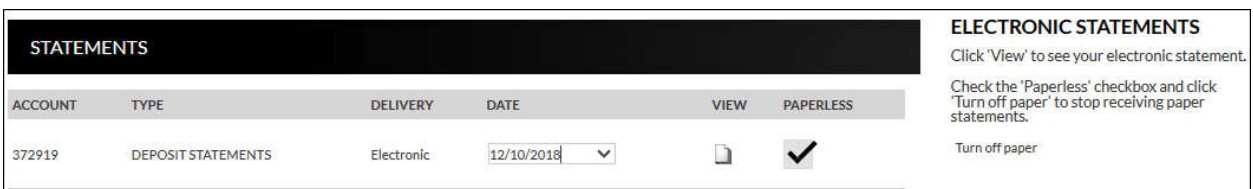

#### **Example of how the statement displays:**

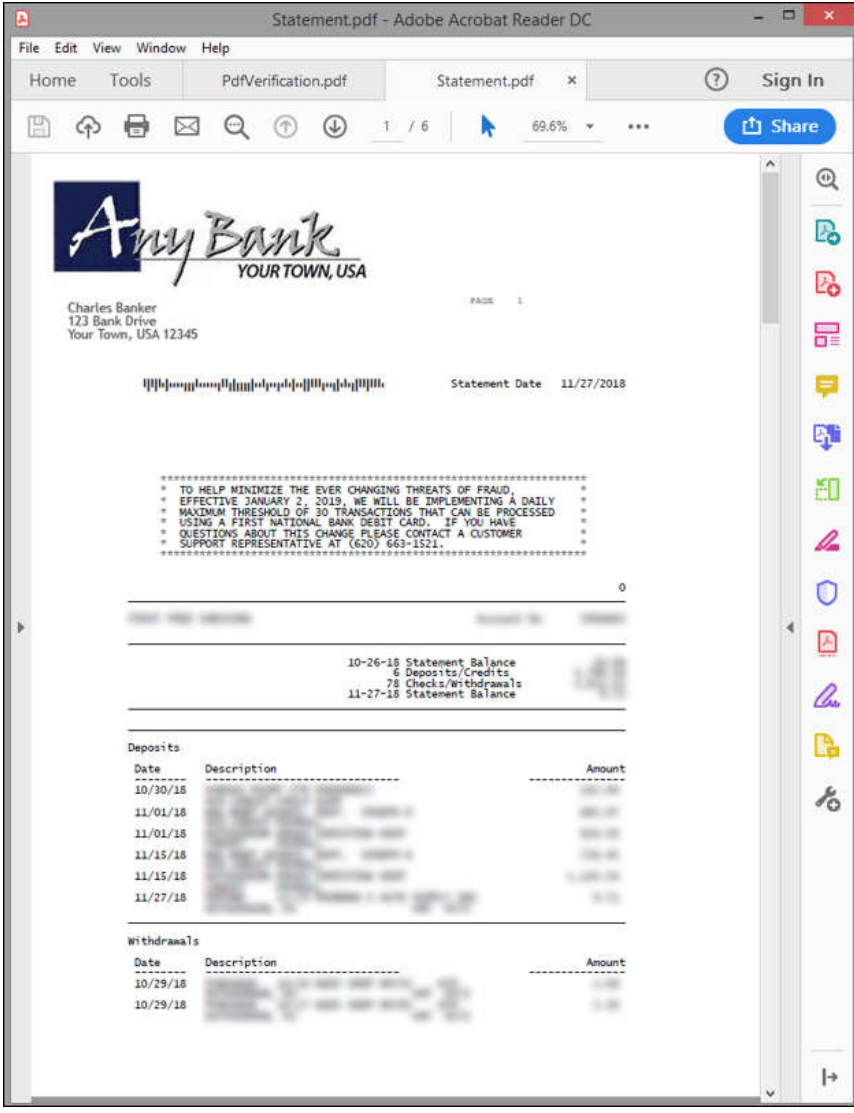

### **Notification Emails**

Customers will receive the following email notifications when new statements or notices are available to be viewed.

- If the customer has *more* than six statements and/or notices available for viewing, extra verbiage "(and additional accounts not listed here)" will be printed at the bottom of the "Account Numbers Ending In" list.
- **NOTE:** *Portions of the text in these emails can be customized for your bank on the Inter@ct General Parameters screen.*

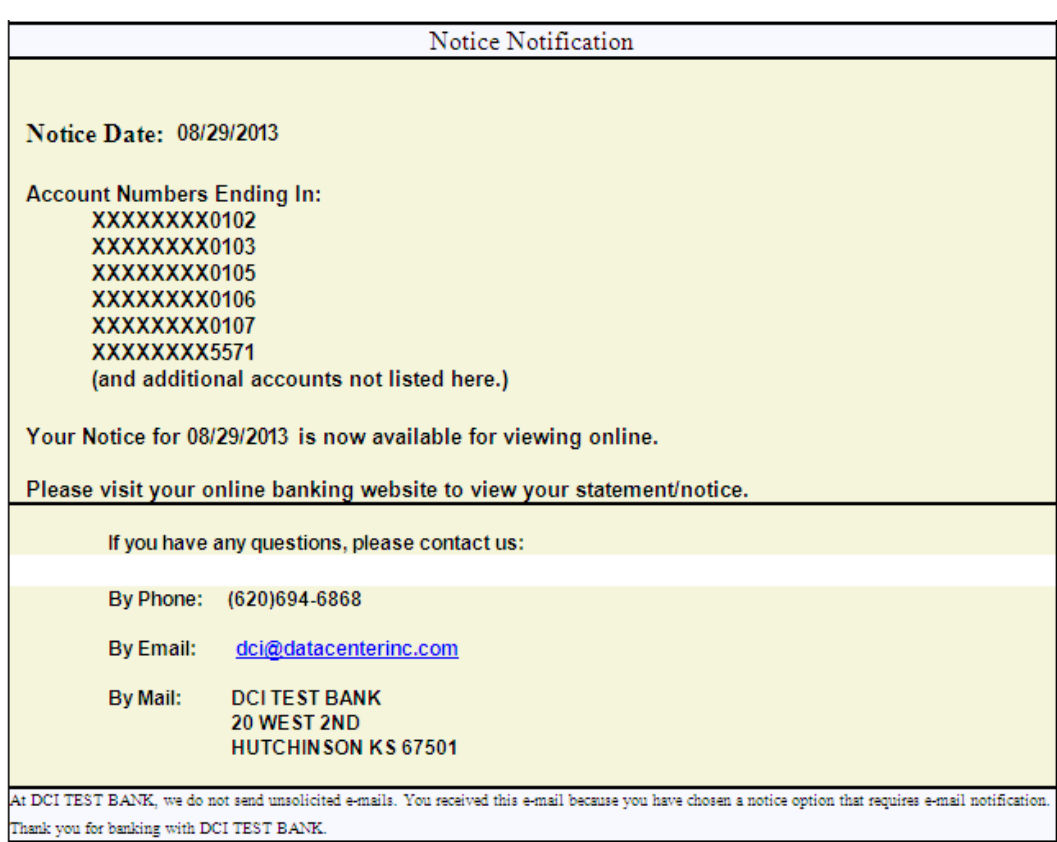